2023 年5月 IT サポートオフィス

## 作成済み動画コンテンツの科目間コピー方法について

新年度科目に、前年までに作成された過年度科目の動画をコピーする場合は、作成日の日付を 変更する必要があります。Panopto の動画保存年限は作成日、つまりアップロードしてから 1 年 になります。現在の動画のコンテンツ内容を基に最新版に更新し、継続して利用される際は、下 記の方法をお試しください。

※管理上、不要な動画の期間延長はお控えくださいますよう、お願い申し上げます。

記

(前提条件として、コピー先の科目で LTI 教材を作成し一度 Panopto にアクセスしておくこと。)

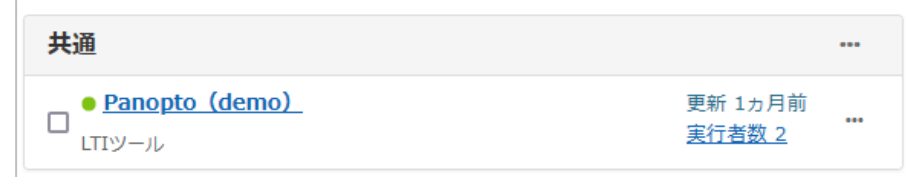

1. コピーする動画がある科目の LTI 教材 (Panopto) にログインする。

2. 当該コンテンツの「設定」をクリックします。

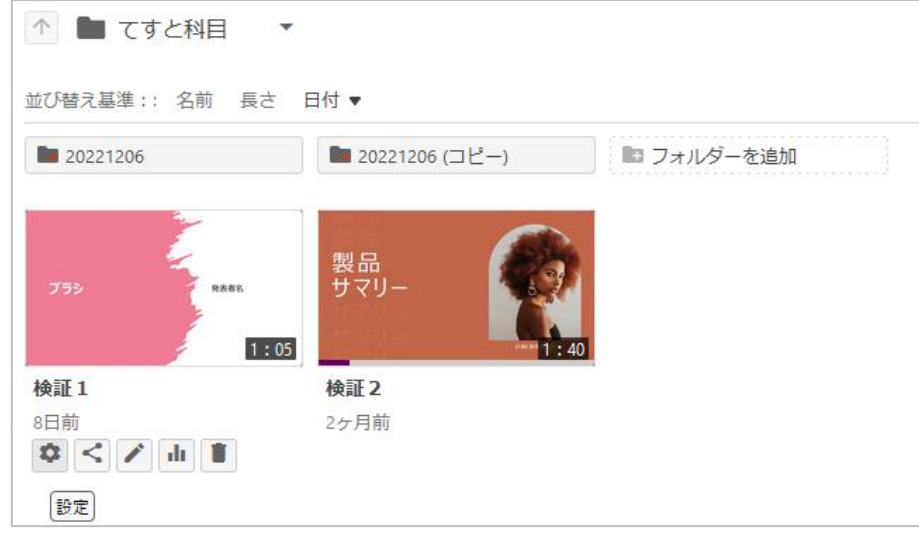

3. 管理をクリックします。

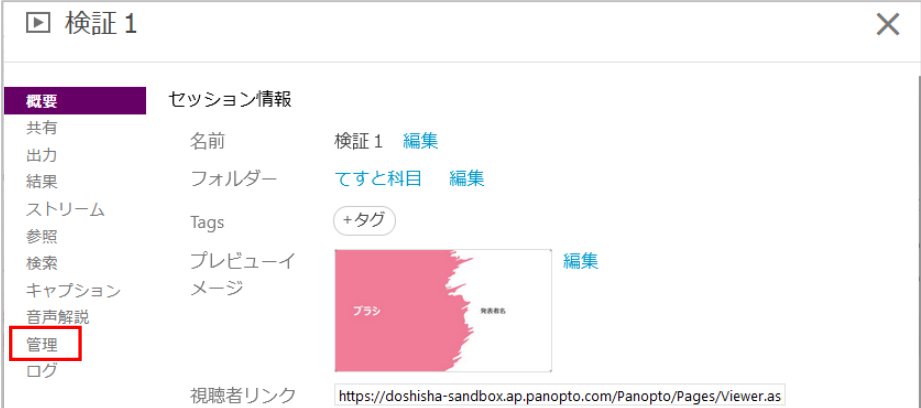

4. 動画のコピーで動画名の修正(デフォルトでは"動画名(コピー)"と表示されます。)と動画 のコピー先を選択します。

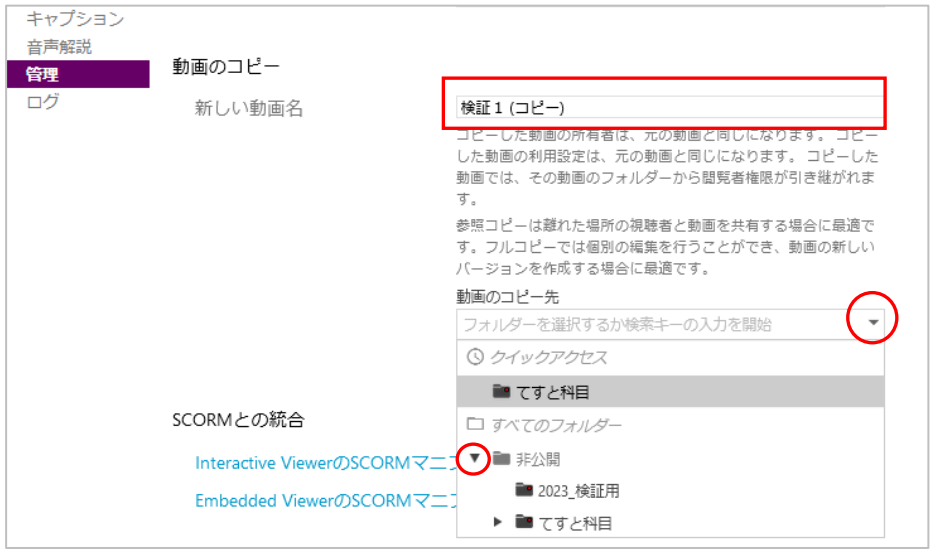

5. フルコピーの作成をクリックします。

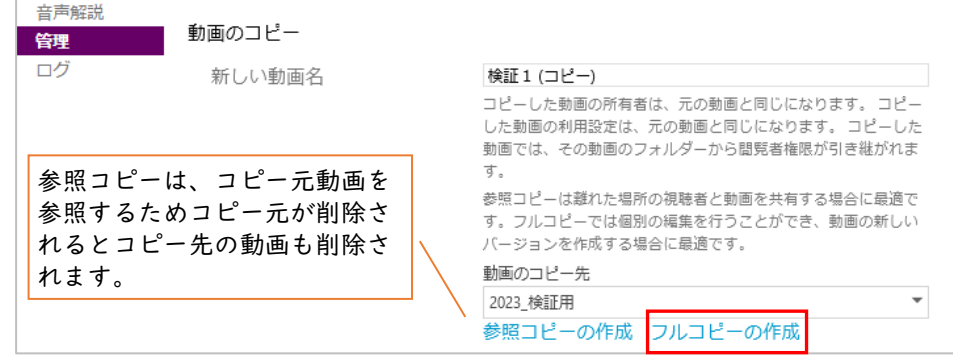

6. コピー先に動画が表示されているか確認し、動画の「設定」から概要をクリックします。

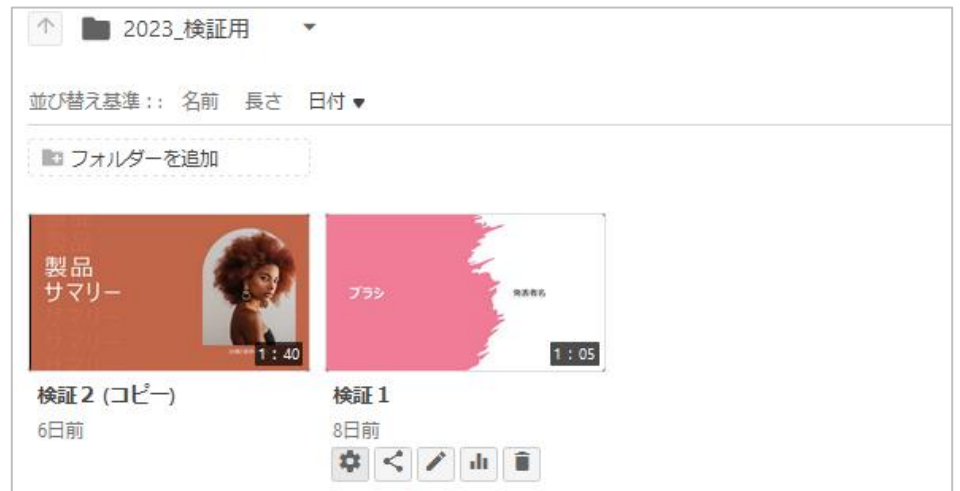

セッション情報 概要 共有 名前 検証1 編集 出力 フォルダー 2023\_検証用 編集 結果 ストリーム  $(+55)$ Tags 参照 プレビューイ 編集 検索 メージ キャプション Raes 音声解説 管理 ログ 視聴者リンク https://doshisha-sandbox.ap.panopto.com/Panopto/Pages/Viewer.a 所有者 e-class\検証教員 2 (検証教員 2) 動画作成者 e-class\検証教員 2 (検証教員 2) 2023年1月16日 @ 17:34:09 編集 日付

7. 日付で編集をクリックし任意の日付に変更してください。※この日付が作成日です。

8. 任意の日付に変更でき次第、保存をクリックしてください。ただし、開始日を将来の日時に設 定することはできません。

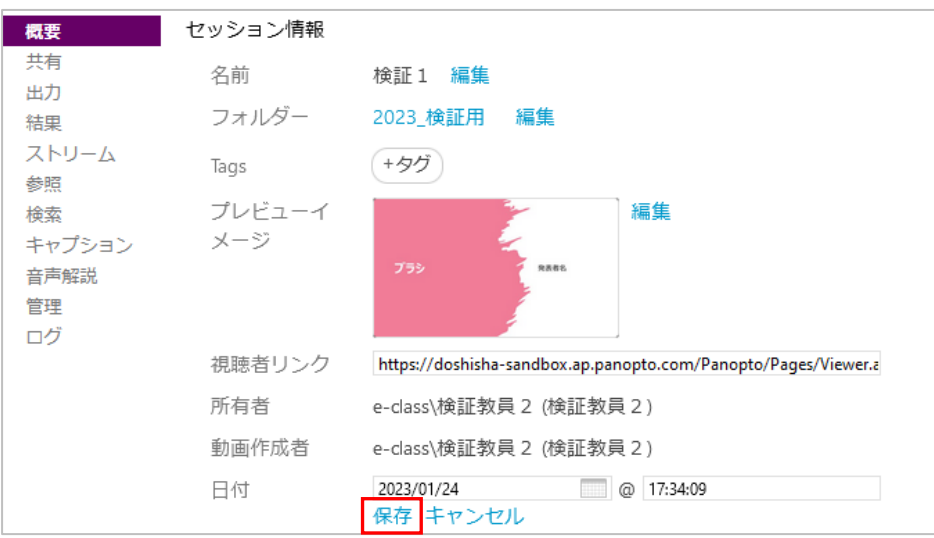

以上

●本書に掲載した会社名、システム名、プログラム名、商品名などは各開発メーカーの商標または登録商標です。 ●本文中では、©マーク、®マーク、TM マークを省略しています。